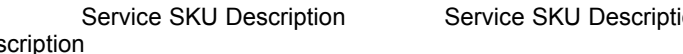

## Description \*0000000\* \*0000000\* \*0000000\* \*0000000\* 000-0000 000-0000 000-0000 000-

0000

--------------------------------------------------------------------------------------------------------------------------------------------------------------- ------------------------

**Instructions for Use:**

**Step 1.** 

**You must first install the "3of9barcode.ttf" TrueType font. To do this....You must Install the font from the Windows Control Panel. In control panel, select the "fonts" folder. Next, from the file menu select "Install New Font". Browse to the reference directory on the VI CD. The font is located in the "Service SKU Barcode Template" directory. Select the "3of9Barcode" font and install it. Once completed you are now ready to make barcodes with the above template.**

## **Step 2.**

Listed above are blank barcodes....To enter your own barcode information you will need to replace the example information with real sku information.

**First**: Select one of the example barcodes above.

**Second** : Enter the service sku description.

**Third**: Create the barcode by erasing the above barcode and re-entering the new barcode. You must key "Shift 8 (\*)" at the beginning and end of the sku number using the 3of9barcode font. Example: "Shift 8"  $*$  "the 7 digit sku 0000000" 0000000 "Shift 8"  $*$ .

**Fouth**: Print this sheet of paper and cut the top service sku information off and either place it in your plastic service provider sku holder or, if you do not have a holder, place a copy at each of you ACR/POS terminals.

**Fifth**: Save this document on YOUR hard drive for future reference.